# Oracle i-Supplier Web Registration

USER GUIDE

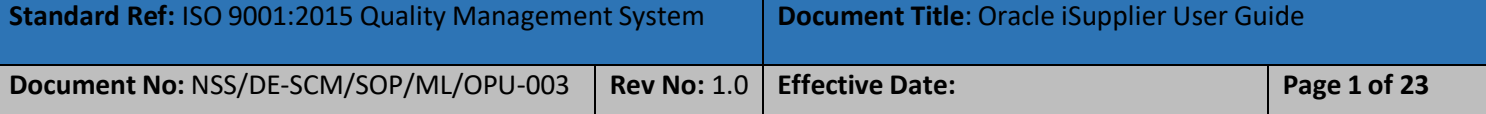

### **Contents**

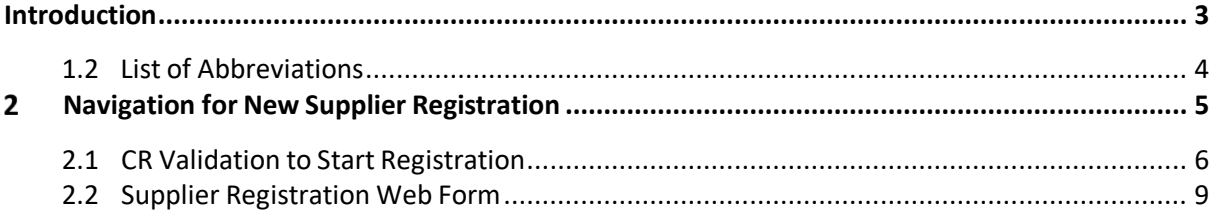

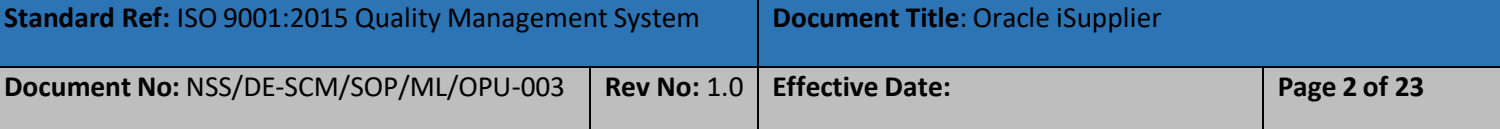

#### **Introduction**

Nama Group and its subsidiaries vendor management system is endeavoring to maintain a list of vendors for the procurement of goods and services. The registration of Vendors with Nama intends to ensure that Purchases are made from proven, technically capable, and financially viable Vendors.

In order to do business with Nama Group, vendors can apply for registration by selecting one of the supplier business type at a time. supplier business type for registration are required to be selected only from the mentioned under Annexure- I.

Each supplier type required different set of mandatory of documents for registration which will listed in this user manual.

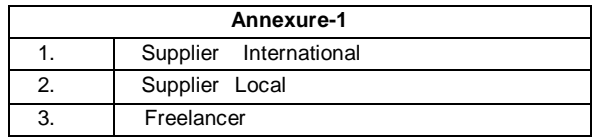

<span id="page-2-0"></span>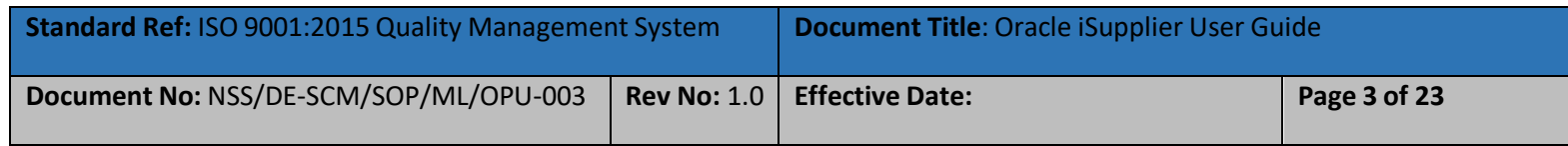

#### **1.2 List of Abbreviations**

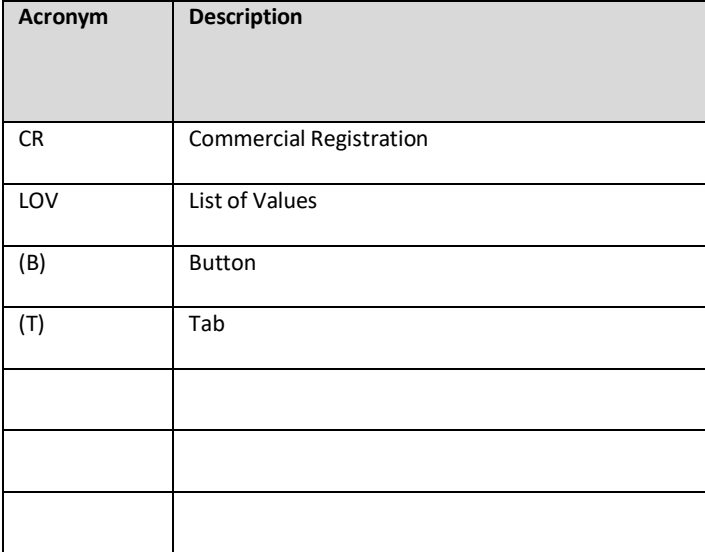

<span id="page-3-0"></span>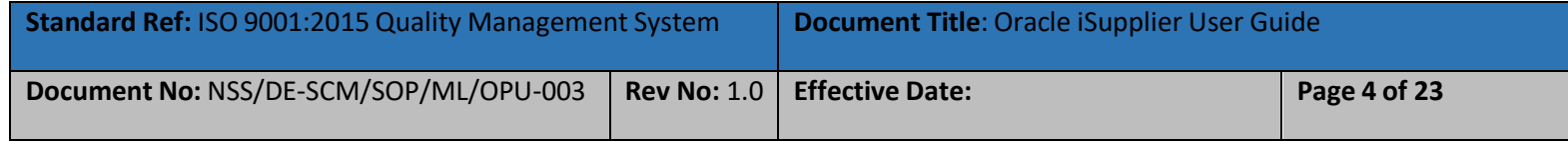

#### **Navigation for New Supplier Registration** 2

Supplier Registration process will start when supplier have intention to do business with Nama Group or one of it's entity. Supplier need to visit to Nama Group website or respective entity website. Under online services,supplier will find the registration link under each entity website

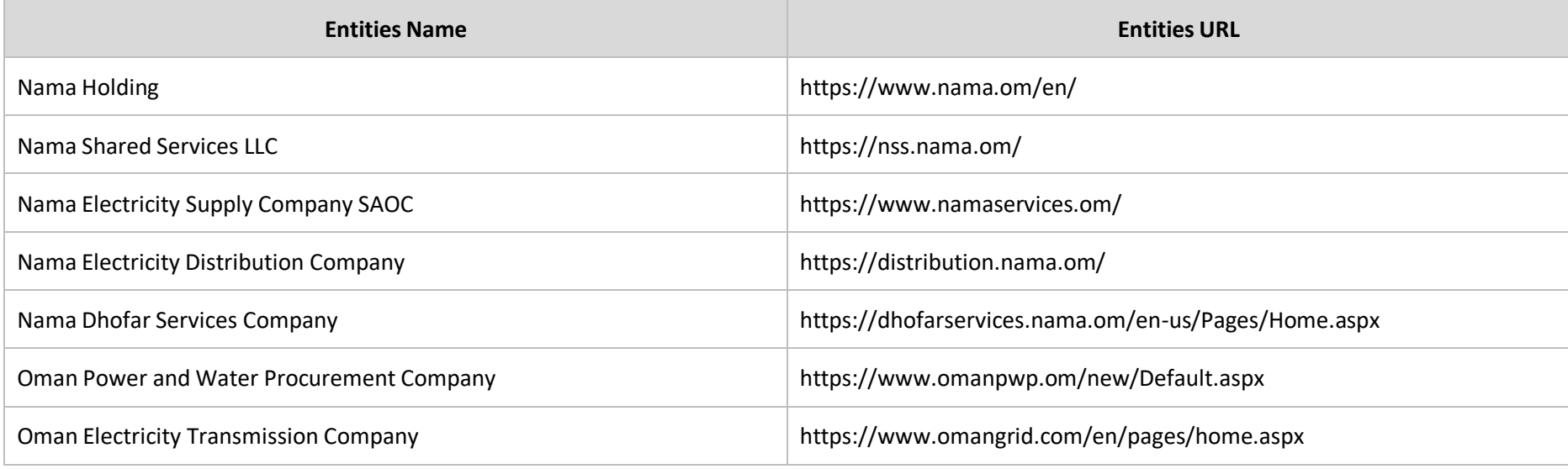

<span id="page-4-0"></span>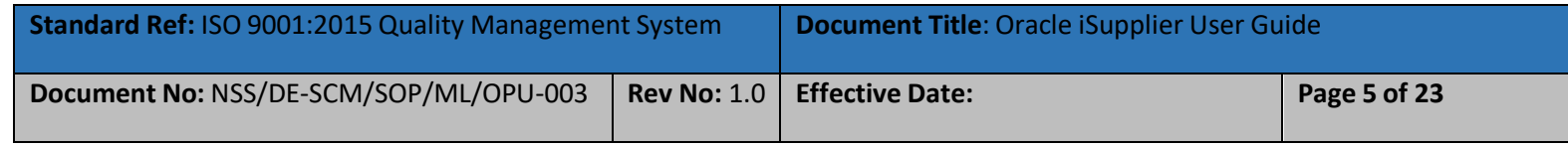

#### **2.1 CR Validation to Start Registration**

Navigate to supplier registration link and use your CR (Company Registration Number) to validate that weather your company already register with Nama Group or not.

#### **Note:**

- **Local Supplier** must use valid and active CR number for registration
- **International Supplier** must use valid and active CR number issued by their country of origin for registration
- **Freelancer** must use their valid and active passport or National ID number for registration
- **Government Entity** must use valid and active Finance code for registration

<span id="page-5-0"></span>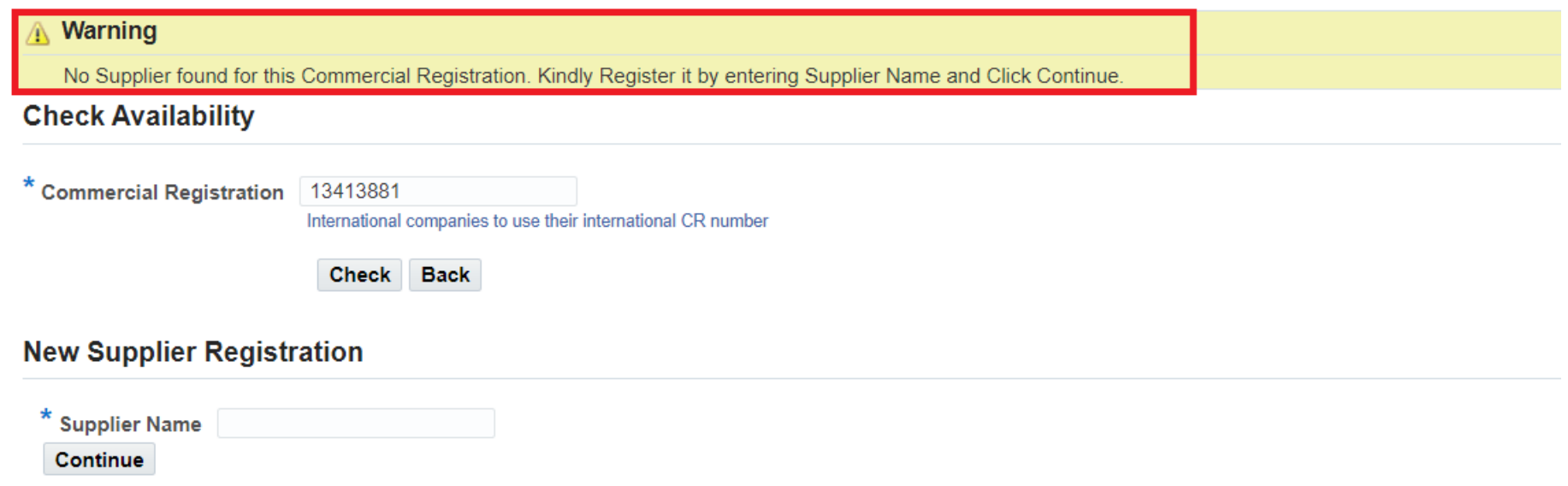

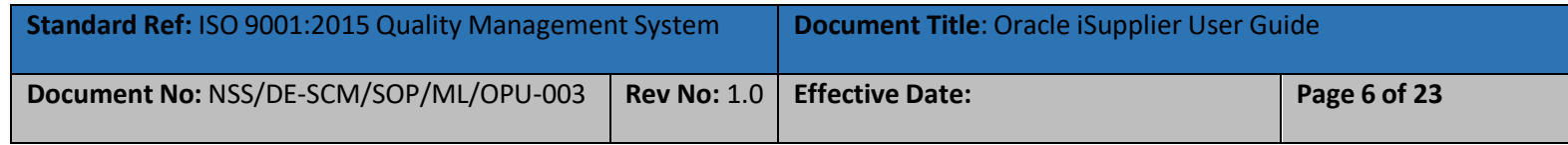

Incase supplier is already register with one of Nama Group Subsidies then system will validate the CR and will fetch the supplier registration detail.

- Nama Group Entities are listed under Company columns which means supplier is eligible to work with these companies
- Supplier Number
- Supplier Name
- Supplier Site

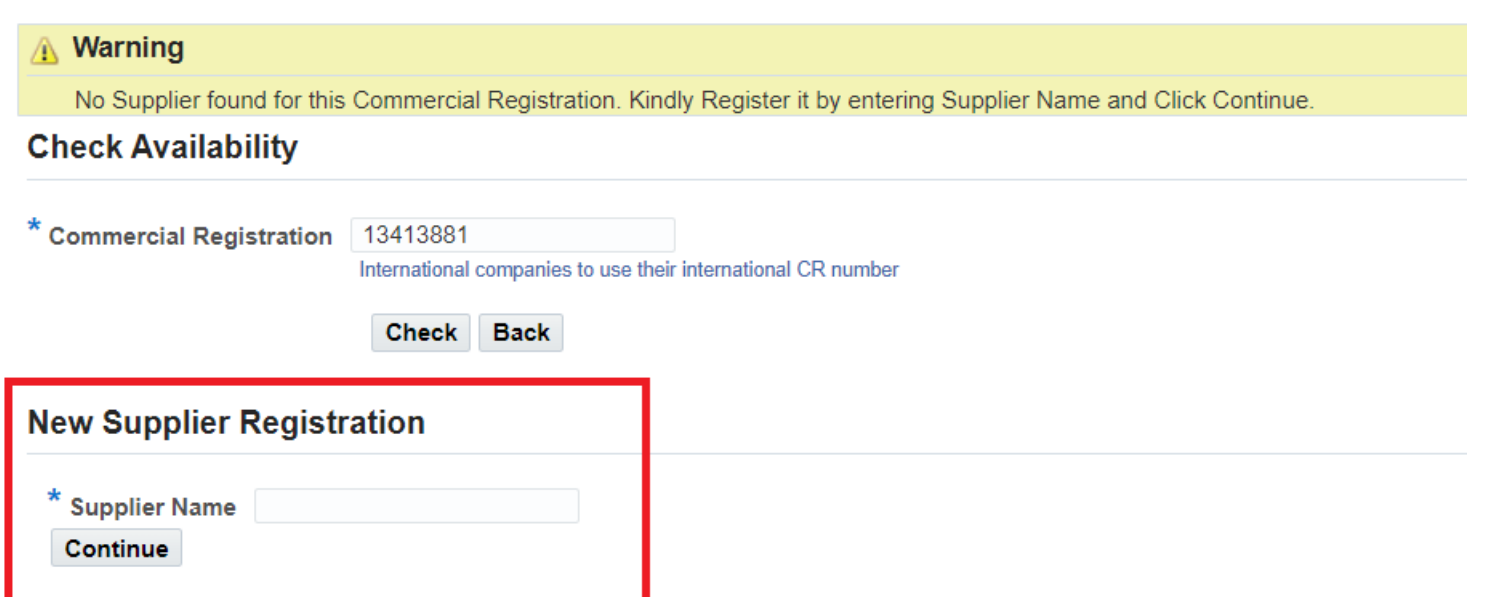

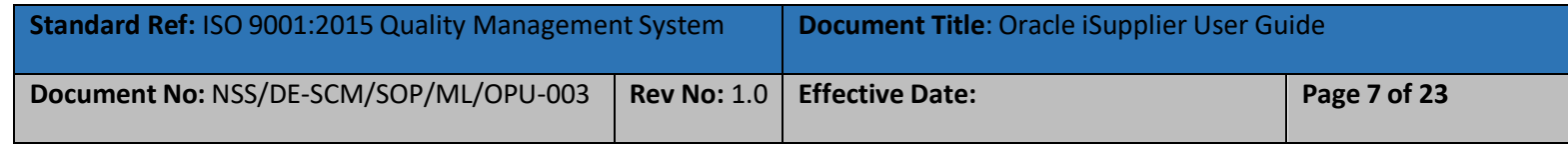

Incase supplier is not register with any of Nama Group Subsidiaries then system will allow for new registration.

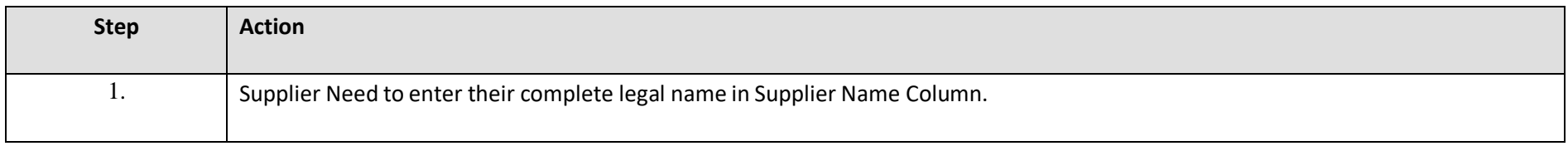

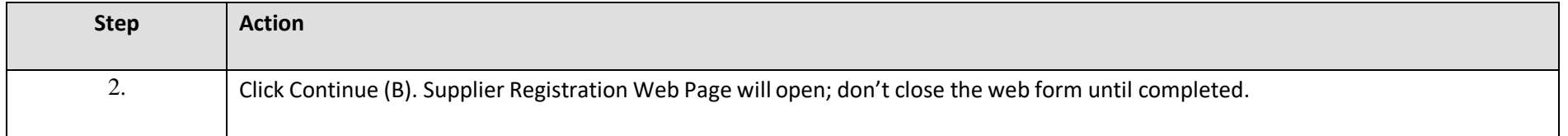

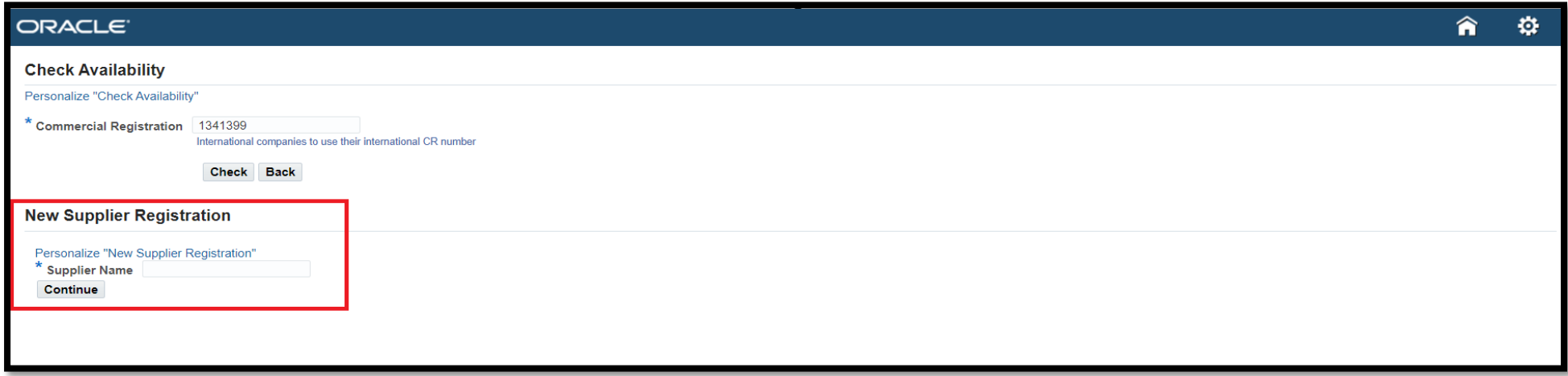

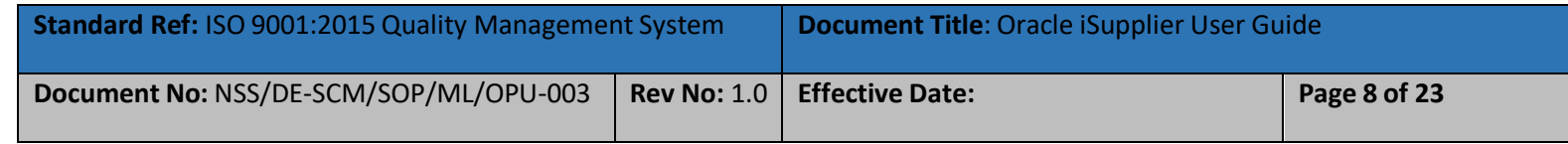

#### **2.2 Supplier Registration Web Form**

Supplier have to provide complete details as per below stages

- **1) Basic Information**
- **2) Company Detail**
- **3) Additional Information**
- **4) Attachments**

<span id="page-8-0"></span>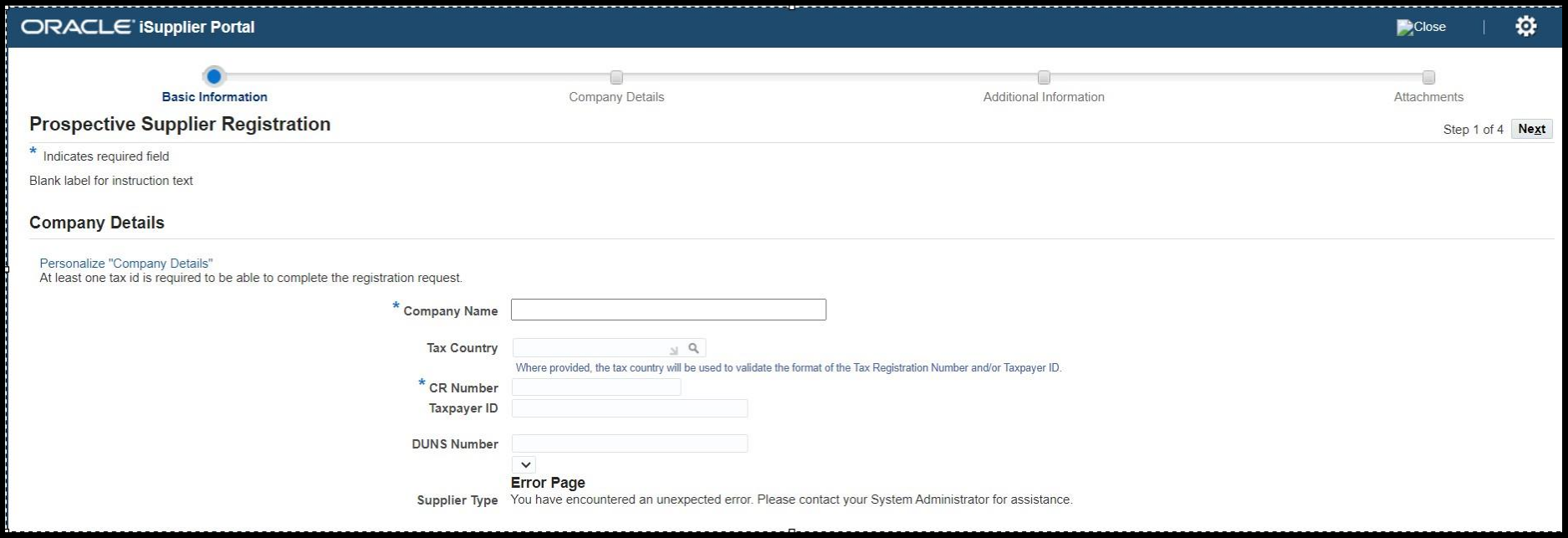

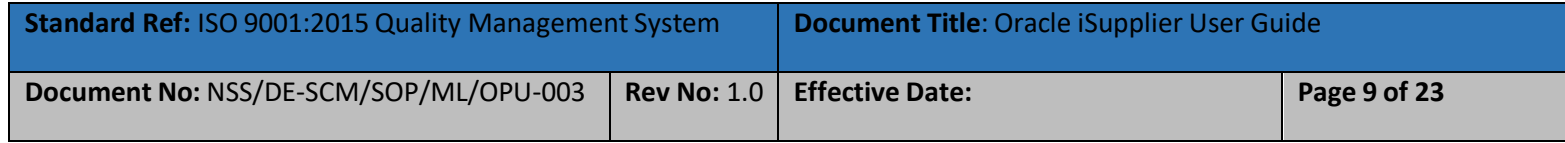

#### **Basic Information**

Supplier have to fill all the mandatory fields

- A. Company Legal Full Name
- B. Tax Country: Select Country from List of Value (LOV)
- C. Supplier Type: Select Supplier Type from List of Value (LOV).

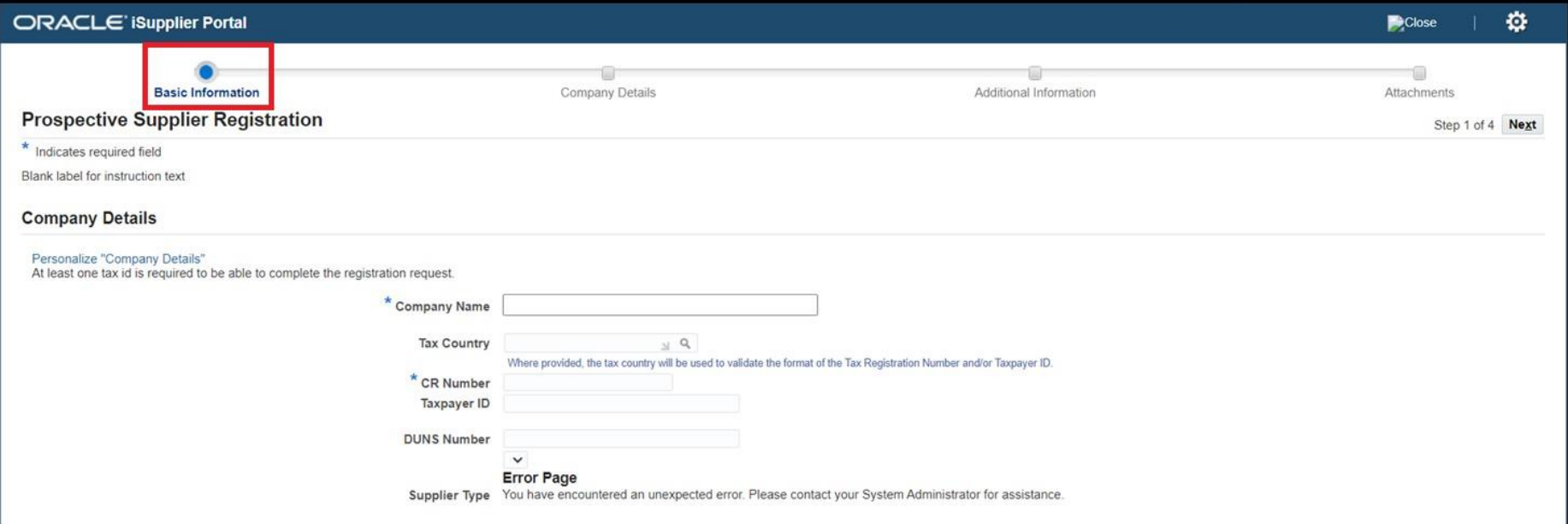

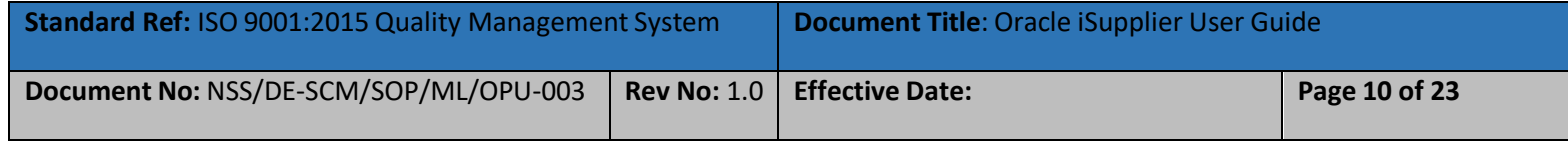

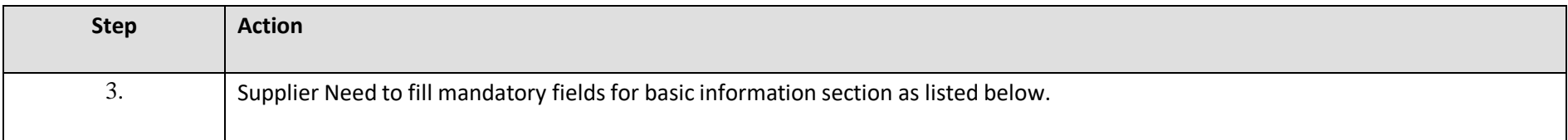

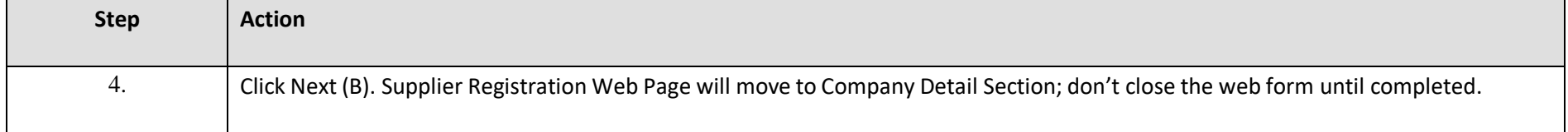

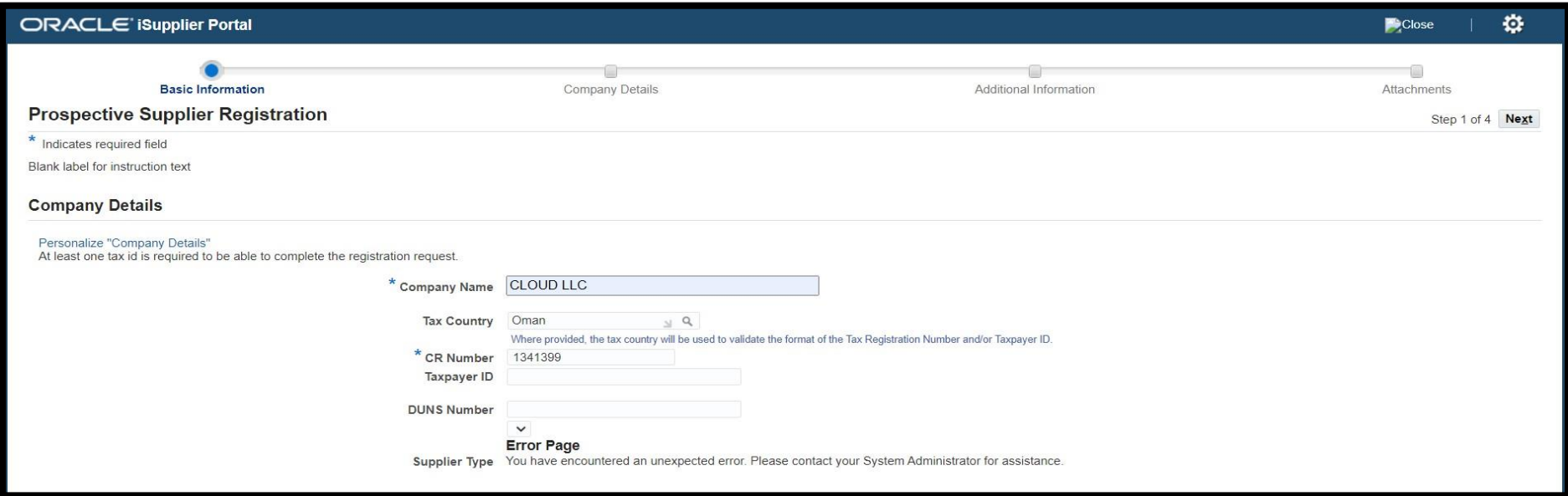

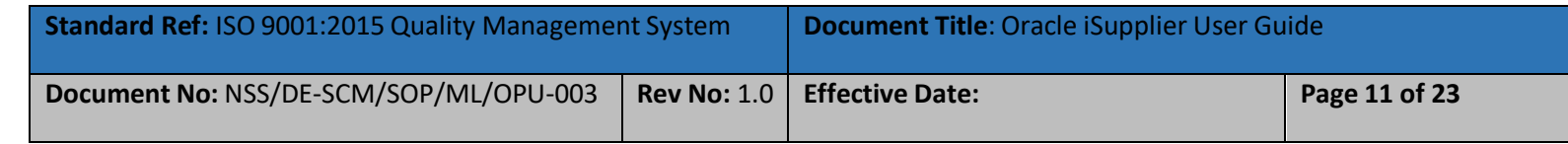

#### **Company Detail**

Supplier have to fill all the mandatory fields as listed below. This section will contain multiple company detail

- **a. Supplier Address Detail**
- **b. Supplier VAT Detail**
- **c. Supplier Business Classification**
- **d. Supplier Product and Category**
- **e. Supplier Bank Detail**

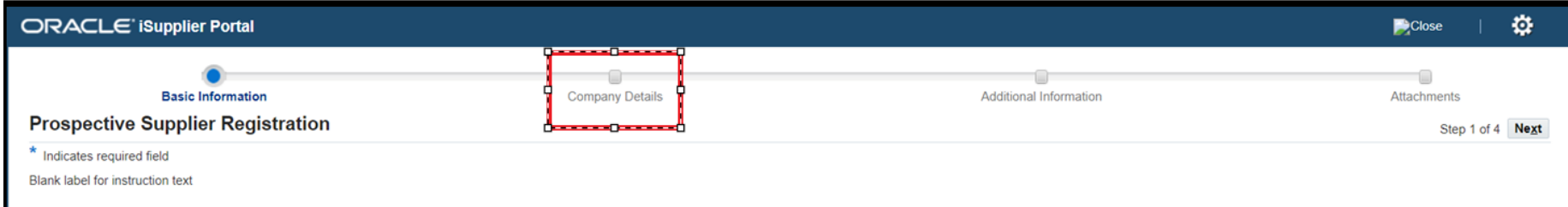

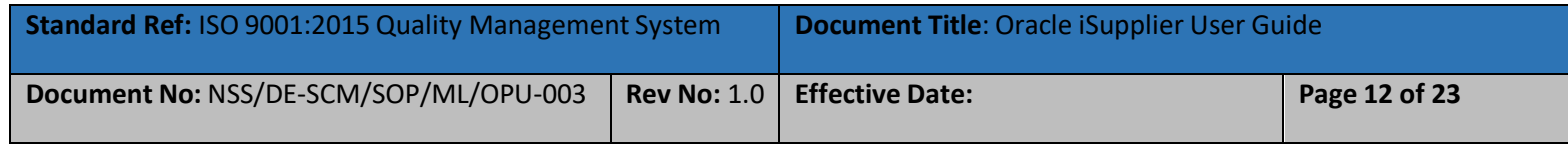

#### **Supplier Address Detail**

Fill the address and click on Continue tab

#### **Note: do not disable purchasing and payment check box**.

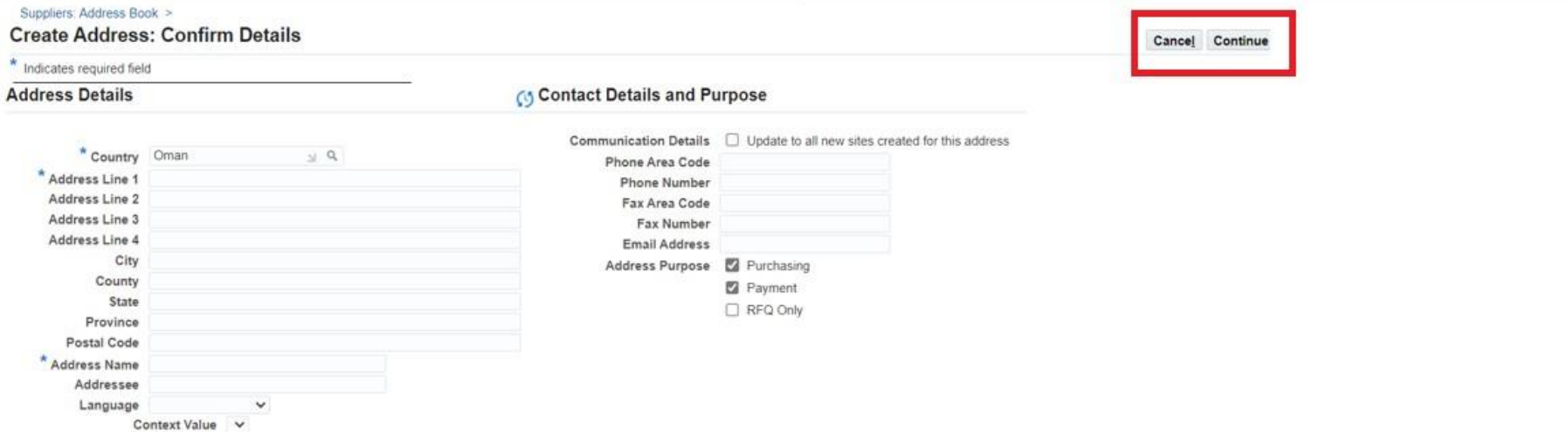

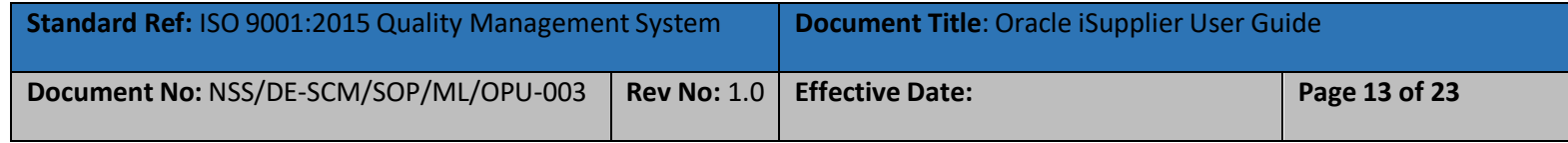

#### **Supplier VAT Detail (Only for Local Suppliers)**

Once click **Continue**, VAT detail will appear. Oman based supplier will have to provide.

- **Local Supplier** Must provide the VAT Registration detail
- **International Supplier** Will select no
- **Freelancer** Will select No
- **Government Entity** provide the VAT detail if they register.

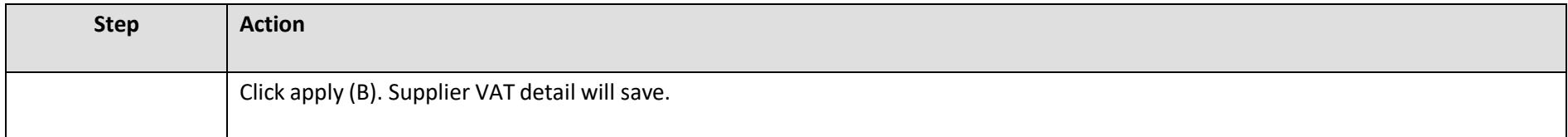

#### **Additional Attributes**

**VAT Supplier Details** 

**VAT Supplier Attributes** 

\* Is Supplier Registered for VAT?  $\bigcirc$  NO O YES Please specify whether you are registered under the Oman VAT Law. Tax Registration Number (TRN) If you are registered Supplier under Oman VAT Law, Please enter your Tax Registration Number. If<br>not, please enter '0'. \* Are you a Special Zone Supplier? O NO O YES y<br>If you are registered Supplier under Oman VAT Law, Please specify whether you are falling under<br>the Domain of Special Zone. If not, then Please enter 'N/A'

Cancel Apply

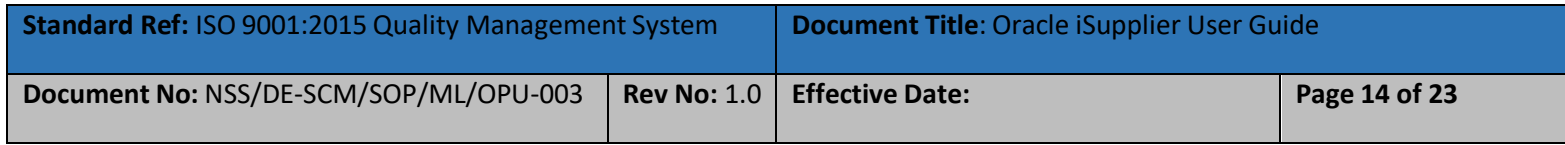

#### **Supplier Business Classification**

Supplier classification is the basis for a company's supplier portfolio development and risk management. Supplier should select the classification as issue by the Government on CR certificate. If supplier have any certificate

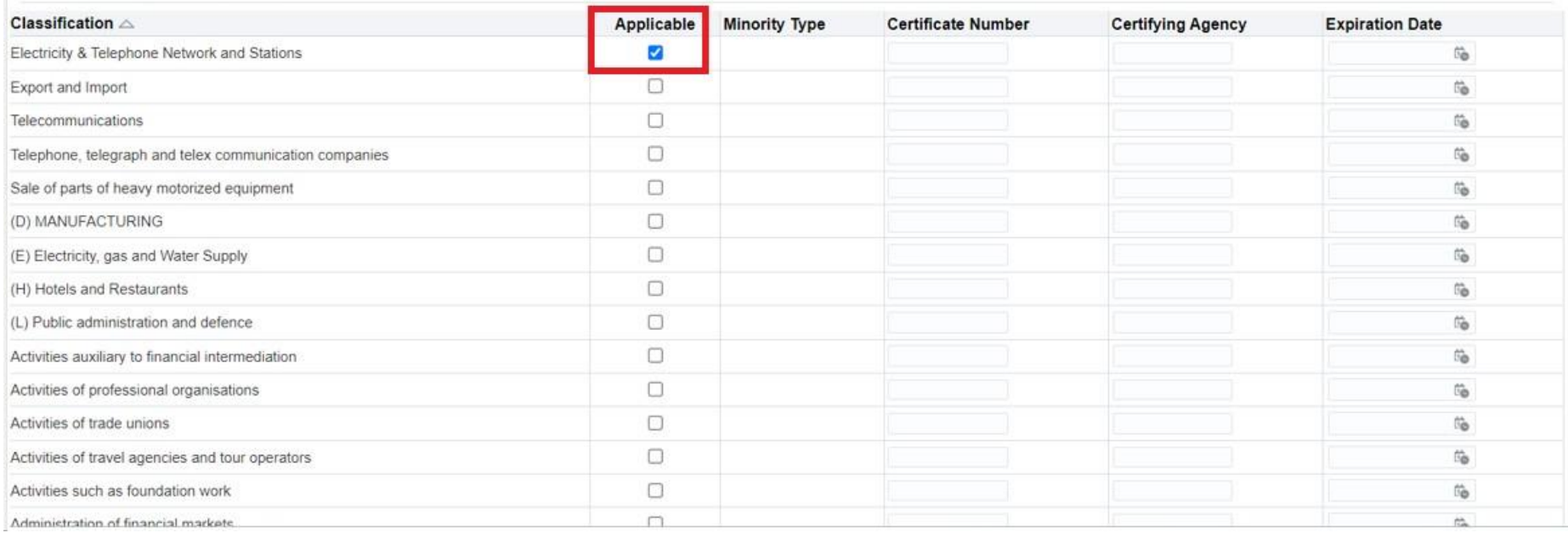

#### **Business Classifications**

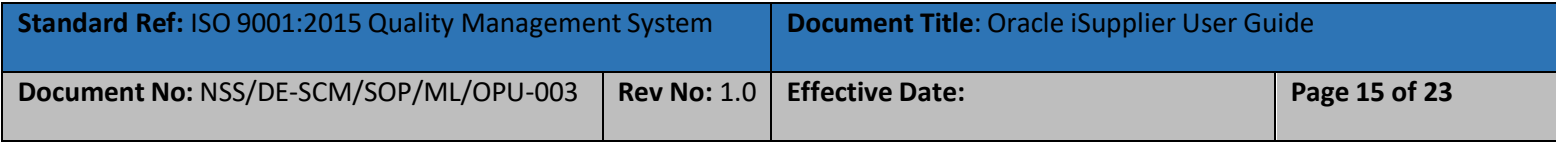

#### **Supplier Product and Categories**

You can search for suppliers by the products and services they provide. Supplier have to select the product and services which their company offering to Nama or group entities.

Supplier will click on Add button to select the appropriate product and service. Click on Save the changes.

#### **Products and Services**

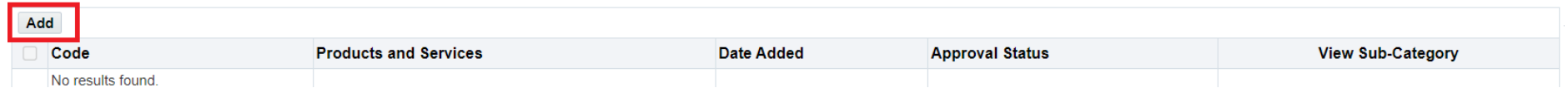

#### Select the appropriate product and category as per related to your business

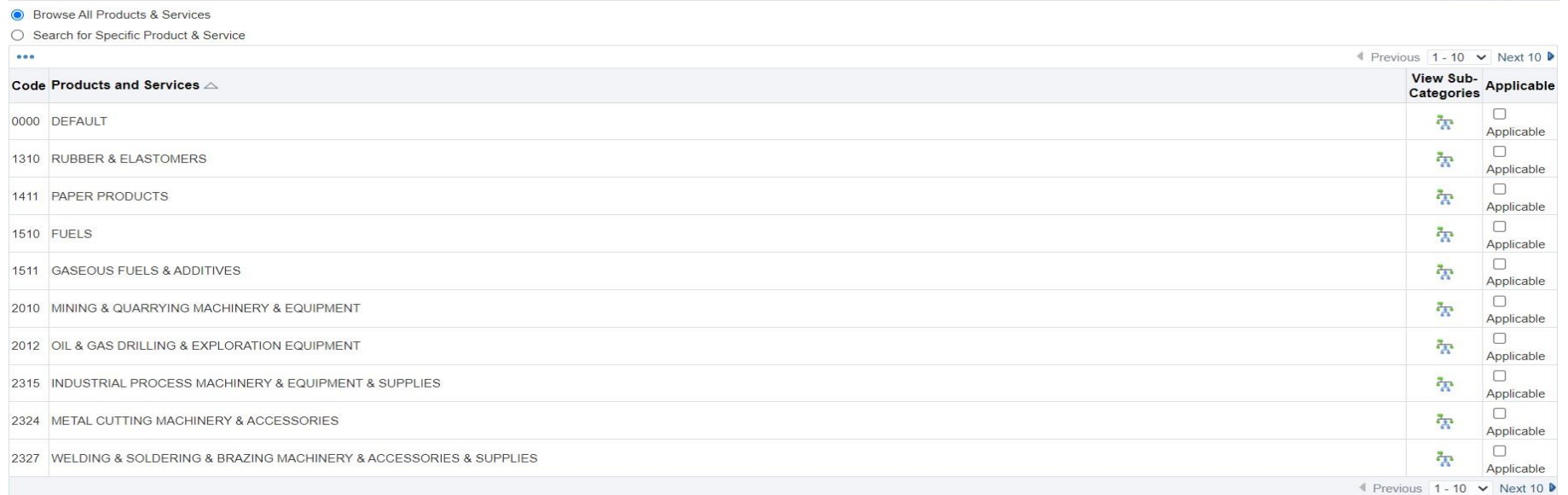

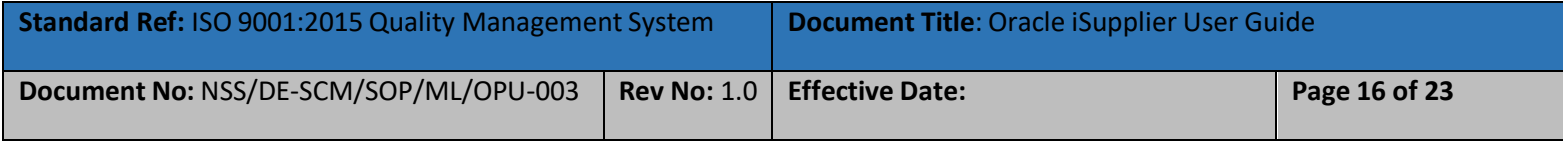

#### **Supplier Bank Detail**

Supplier have to provide minimum one bank detail. Supplier will select the country of bank from LOV, Bank Name and Bank Branch also from LOV. Supplier will also provide the account number and account title. International supplier have to provide IBAN code.

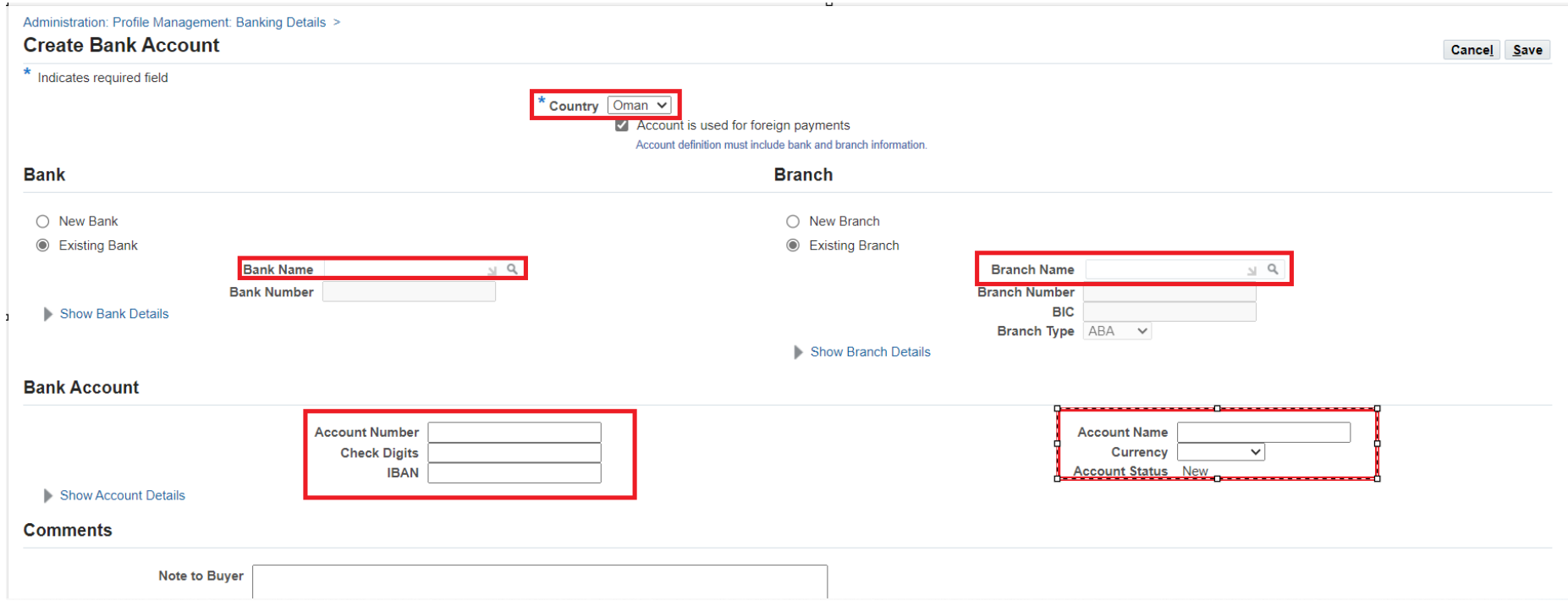

Note: All supplier must have to attached the official Bank Letter in the attachment section

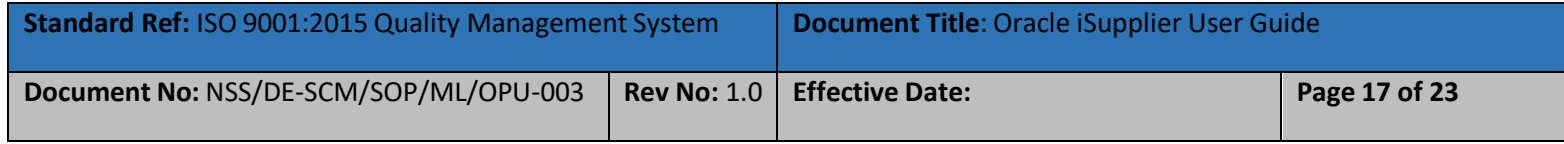

#### **Additional Information**

In the section, supplier have to provide the detail for mandatory licenses issued by Government Entities which is required by Nama Group for initiate business. Below is the table

System will allow to fill the license number and license expiry detail.

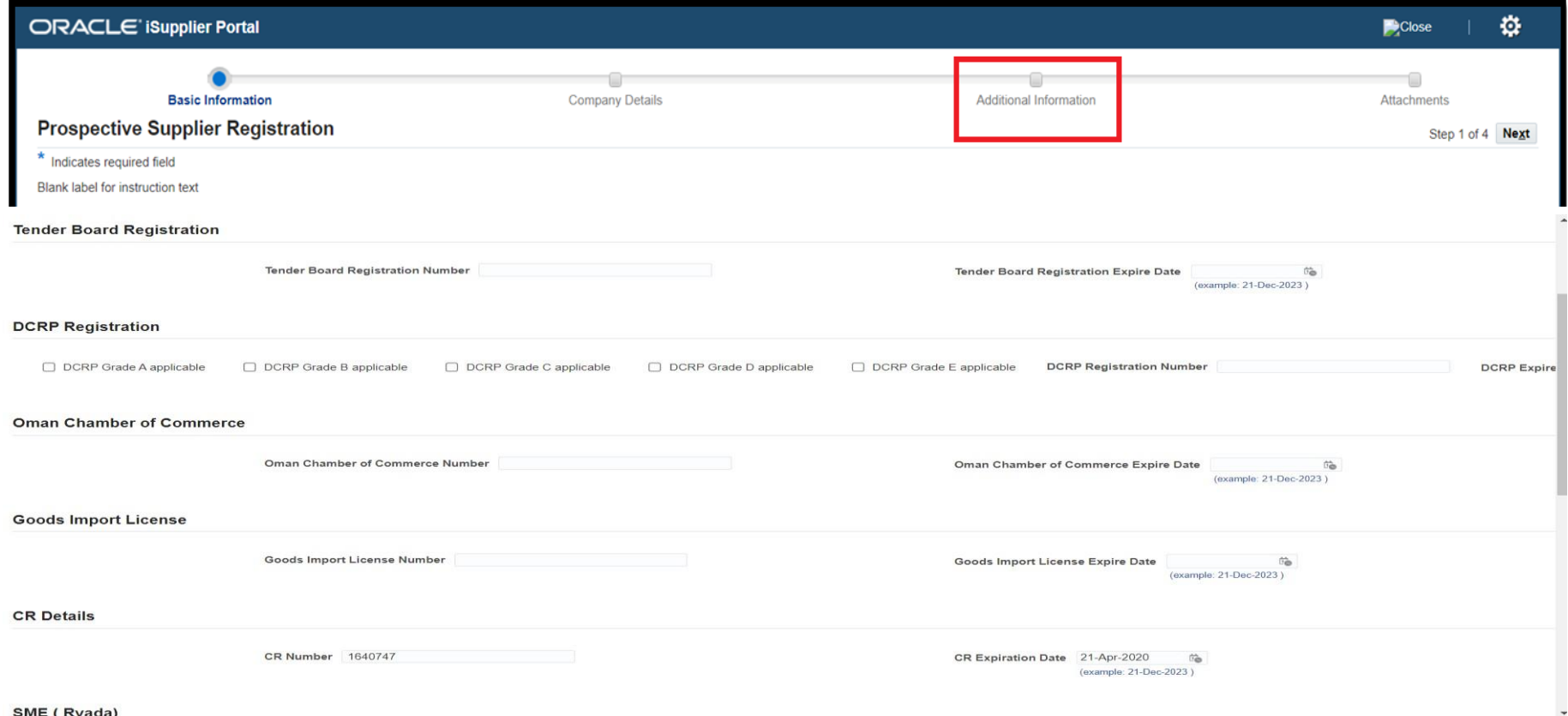

SME (Ryada)

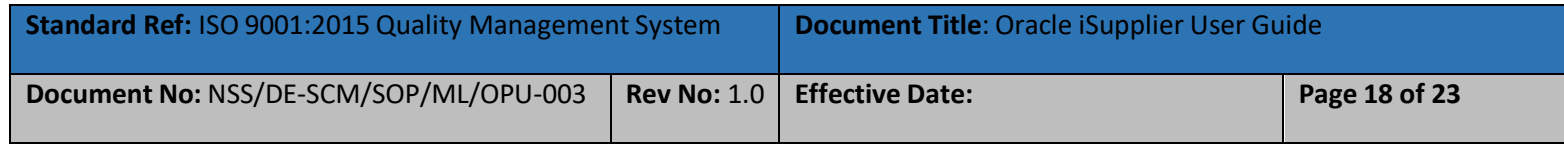

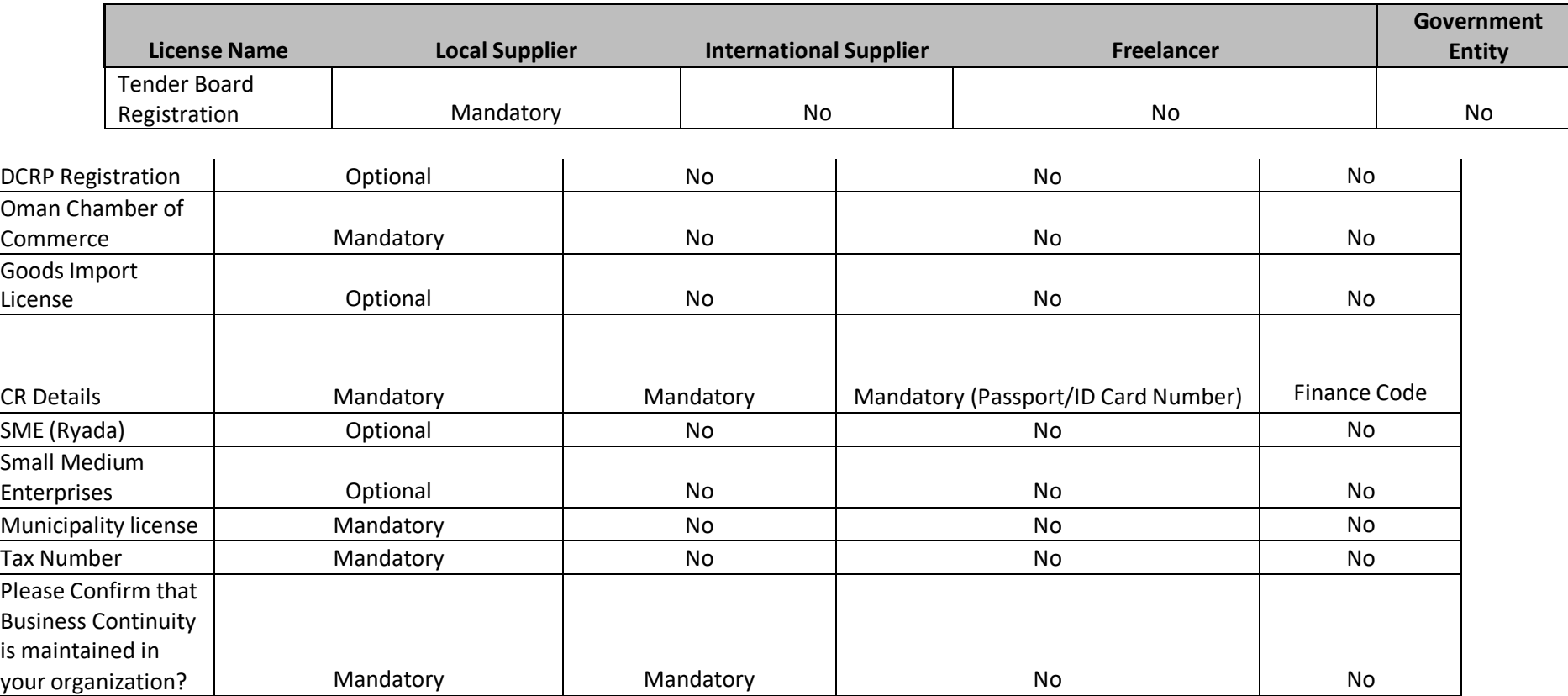

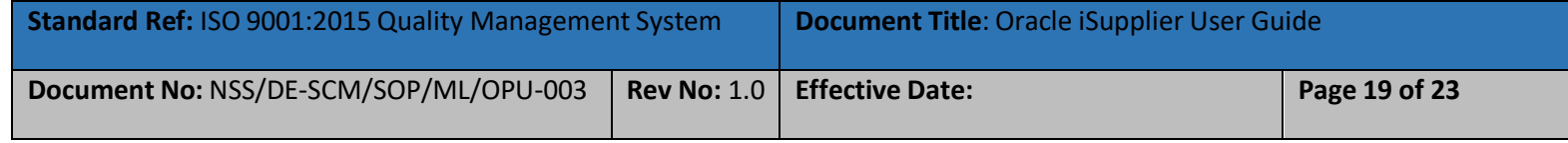

#### **Attachments**

Supplier need to upload mandatory and optional valid document which will review by Nama Supplier Admin before approving supplier.

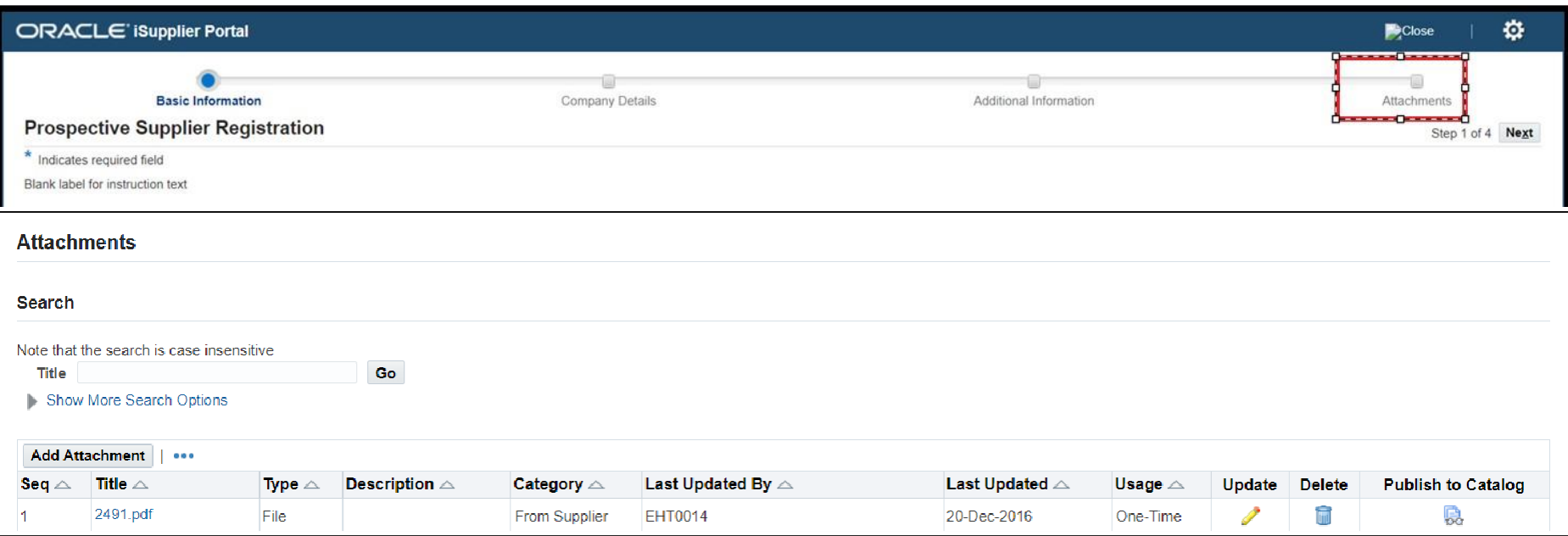

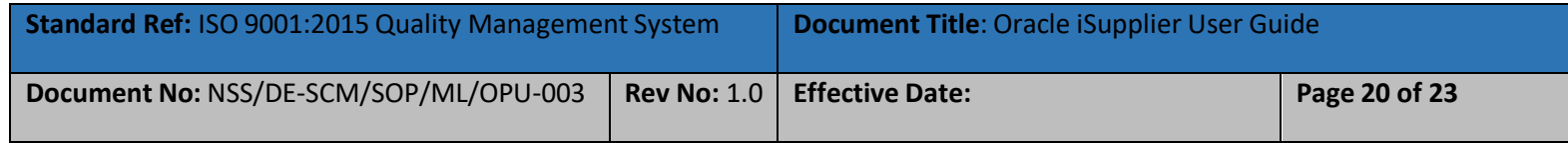

#### Attachments:

#### For Local Supplier

- **EX Copy Mandatory**
- **Diman Chamber of Commerce Mandatory**
- **Municipality License Mandatory**
- **F** Official Letter for bank Detail Mandatory
- **Tender Board Certificate**
- **DCRP** Certificate
- **SME** License
- **Tax Card Number Certificate Mandatory**
- **EXECUTE:** Official Bank letter

#### For International Company

- **Registration certificate**
- **•** Official Letter for bank Detail
- **•** Official Bank letter

#### For Freelancer

- **Passport Number or ID Mandatory**
- **•** Official Bank letter

#### For Government Entity

- **Finance Code**
- **•** Official Bank letter

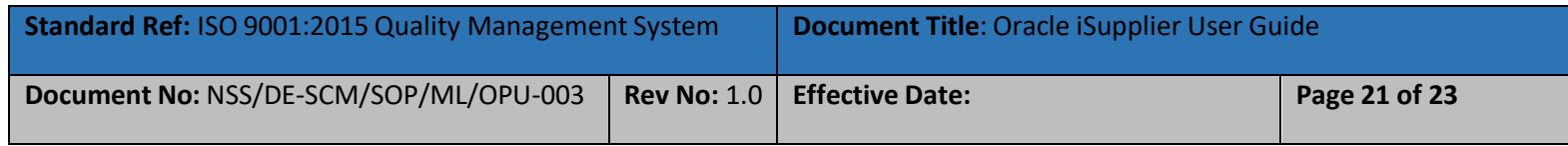

#### **Submit for Approval**

After completing the attachments, supplier will submit the registration request for approval. Once supplier will submit the request for approval, system will give confirmation pop-up.

Nama Supplier Admin will receive the registration request for approval. They will review the detail and if they required any additional information they will send a message which supplier will received in given email notification. If Supplier Admin is satisfied then they will approve the supplier and supplier will received the confirmation email. Confirmation email contain the supplier unique number along with login detail for I-Supplier portal. Supplier will use I-supplier portal to maintain the day to day operation with Nama Group and it's subsidiaries. I-Supplier portal will also use to update the

#### supplier profile

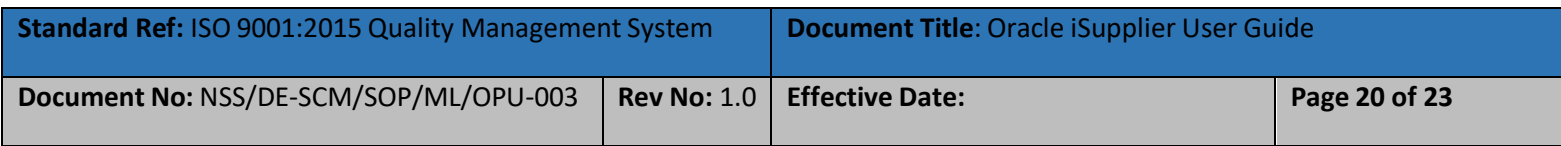

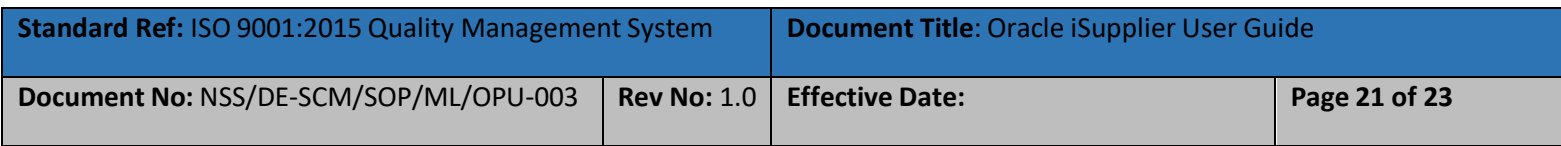